#### **ADVANTECH Enabling an Intelligent Planet**

# **Advantech AE Technical Share Document**

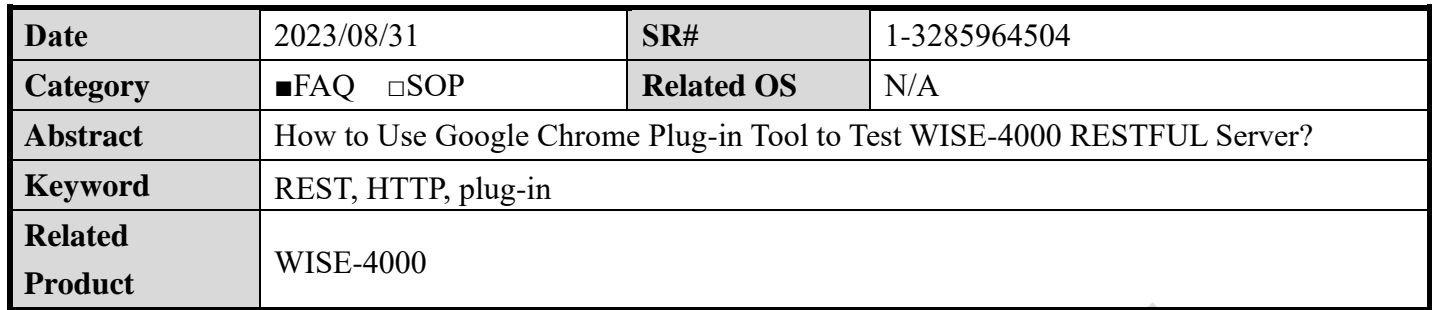

## ◼ **Problem Description:**

This document shows the methods that how to use the plug-in API from Google Chrome browser.

If user wants to check the RESTful command, please check the related FAQ document: <http://forum.adamcommunity.com/viewthread.php?tid=96360>

Notes that the document only demonstrates how to check the RESTful command, all of the action for WISE are done by RESTful command. It is impossible to list all of the command on one FAQ document.

If user used to use Firefox browser, please check the related FAQ document: <http://forum.adamcommunity.com/viewthread.php?tid=95584&extra=page%3D1>

### Answer:

Step 1. Please choose one suitable REST API plug-in from Google online app shop. The app "Restlet Client – REST API Testing" is going to demonstrate in this document.

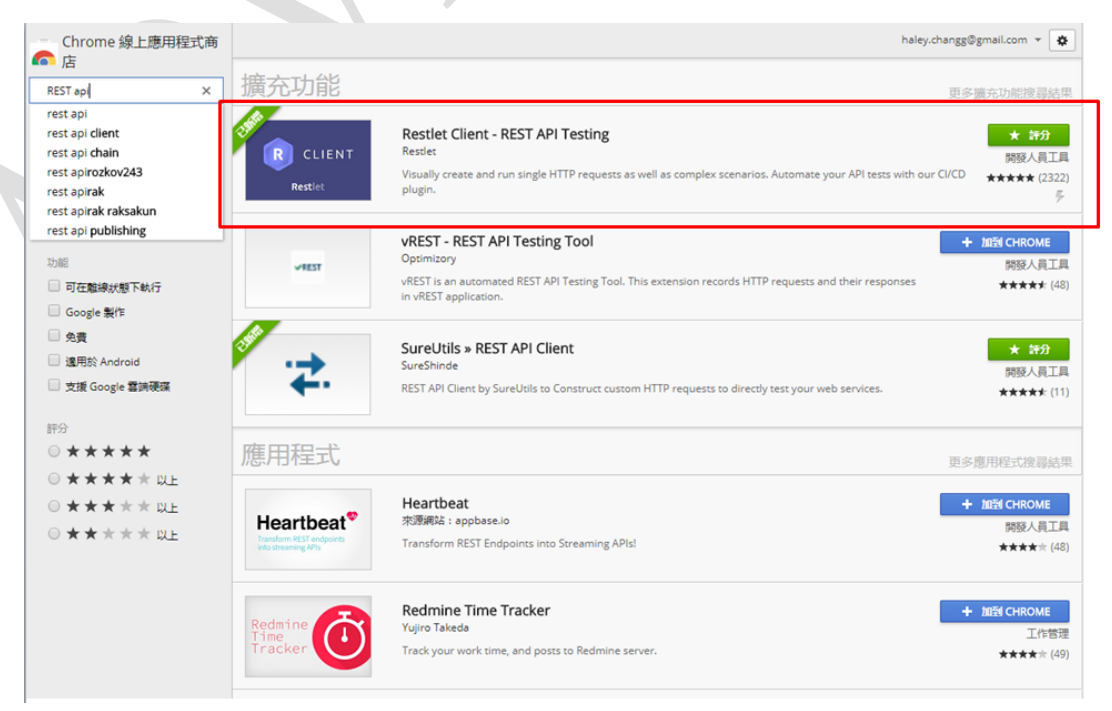

Figure 1. Google online app shop

1

### Step 2. Input the METHOD and URL.

For example, is user want to know the current DI value, please input the REST command: GET/http://192.168.0.100/di\_value/slot\_0

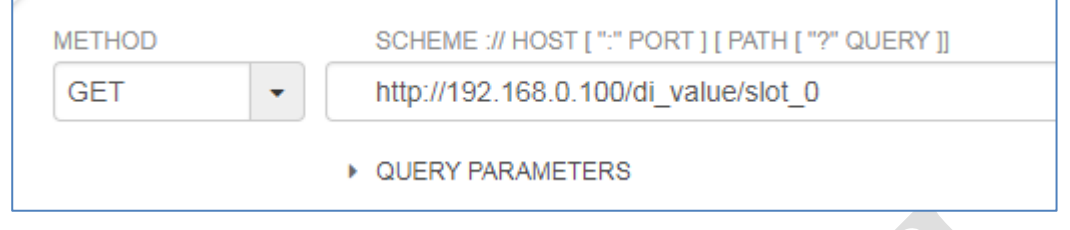

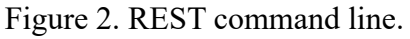

Step 3. Add authorization information.

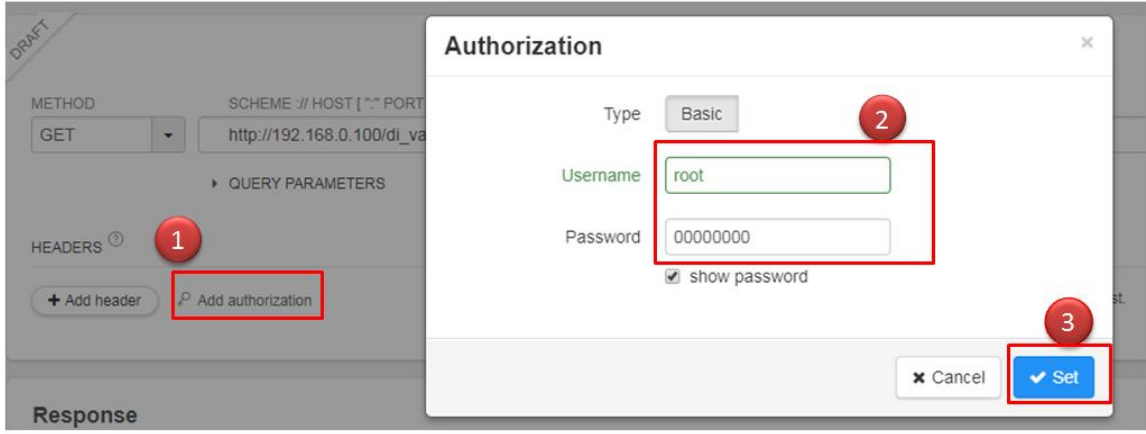

Figure 3. Log in root account of WISE module.

Result 1. If the command succeeds, it will show the result as "200 OK" and show the current DI values.

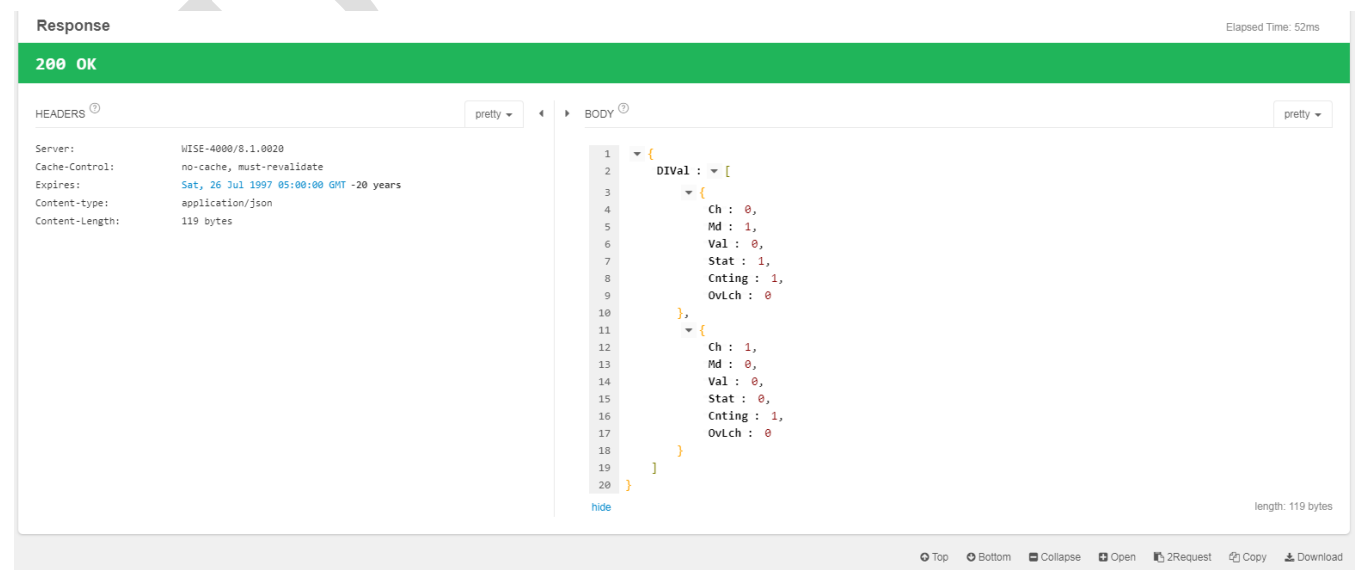

Figure 4. The result as "200 OK"

#### **ADVANTECH Enabling an Intelligent Planet**

Result 2. If the command fails, it will show the failure reason according to the condition.

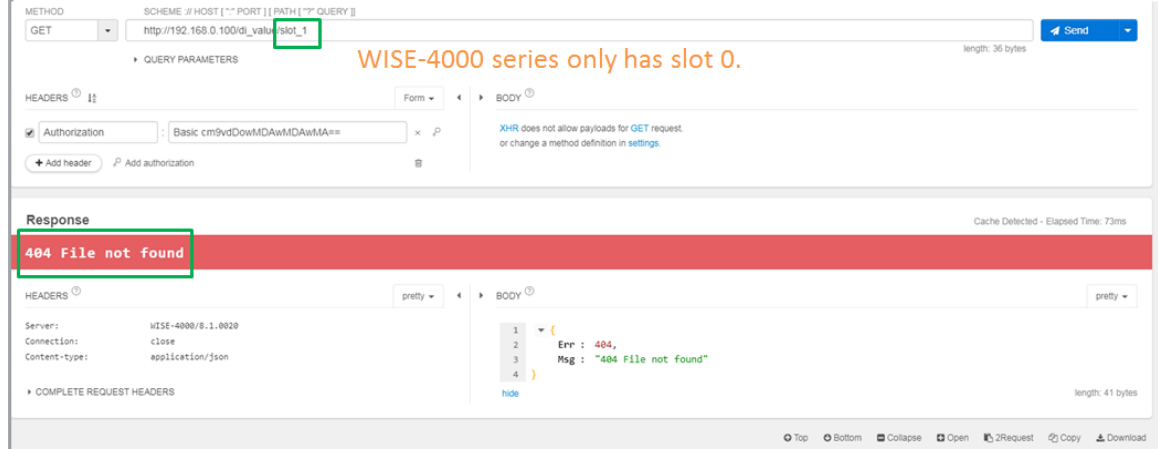

Figure 5. The result of sending command GET/ http://192.168.0.100/di\_value/slot\_1.